## **Call Communicator Viewing Modes**

There are three viewing modes for displaying the Main Call Manager window. These modes are listed in the table below. The viewing option setting that was active when Call Communicator was closed will still be active when it is re-opened.

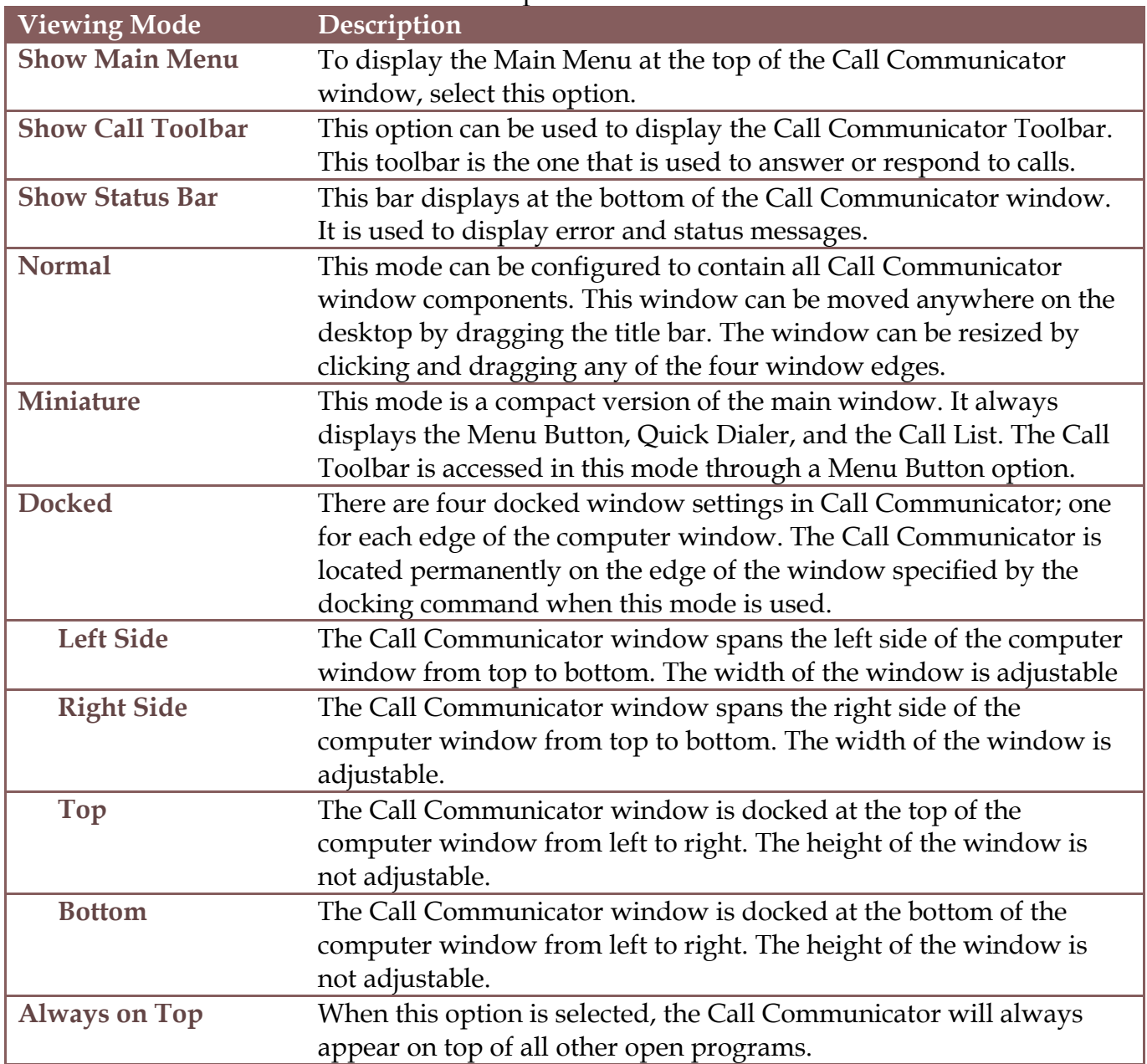

**DISPLAY WINDOW IN MINIATURE VIEW**

- Do one of the following:
	- Click **View** on the **Menu Bar**.
	- Click the **Application Button** and then click **View**.
- Click **Miniature** from the list.
- A miniature view of the **Call Manager** window will display (see illustration on next page).
- To change the **View** of the **Window**:
	- Click the **Application Button**.
	- Select **View** from the list of options and click the desired **View**.

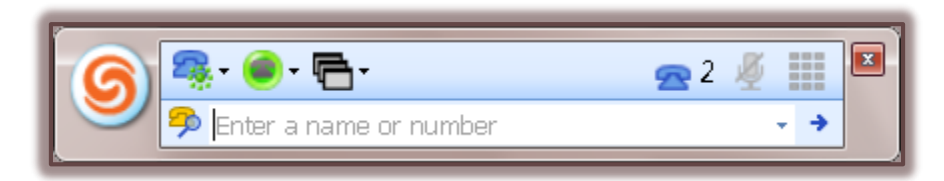

## **DISPLAY WINDOW IN DOCKED VIEW**

- Do one of the following:
	- Click **Tools** on the **Menu Bar**.
	- Click the **Application Button** and then click **View**.
- Click one of the **Docked** options as described in the table above.
- To change the **View** of the **Window**:
	- Click the **Application Button**.
	- \* Select **View** from the list of options.
	- Click the desired **View**.

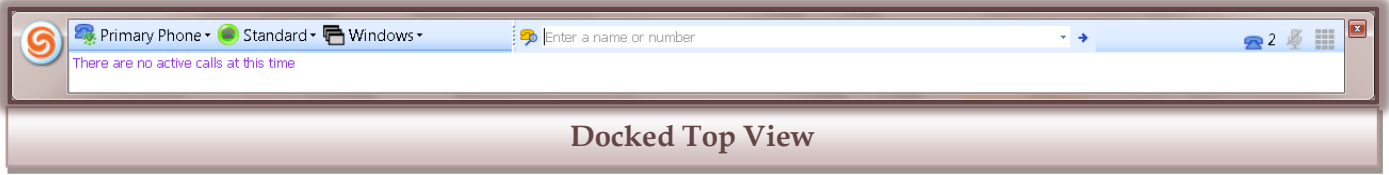

## **SYSTEM TRAY**

 This tray appears in the bottom right corner of the **Windows Desktop** (see illustration below).

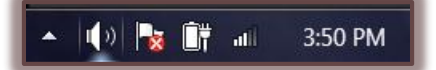

- It displays a **ShoreTel** icon when **Call Communicator** is running.
	- This is true even when the **Call Communicator** window is not on the desktop or referenced on the **Taskbar**.
	- $\star$  If the ShoreTel icon doesn't display on the System Tray:
		- $\star$  Click the list arrow shown in the illustration above.
		- $\star$  A gallery of different icons will display.
- Click the **ShoreTel** icon to open the **Call Communicator** window and to return focus to the window.
- To open a **Context Menu** that displays available options for **Call Communicator**, **right-click** the **System Tray** icon.

## **VIEWERS**

These are lists that display resources that are available through the Call Communicator. These include voice mail, the directory list, contacts, speed dial contacts, and call history. The table below describes each of these viewers.

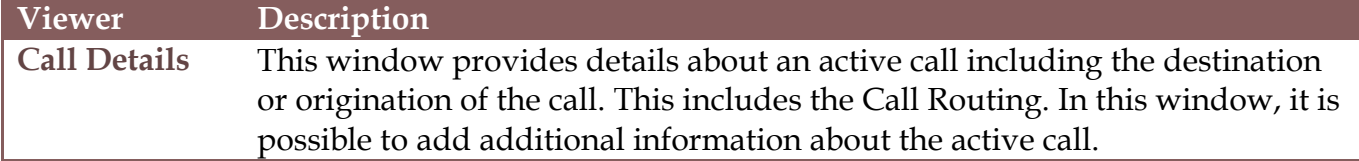

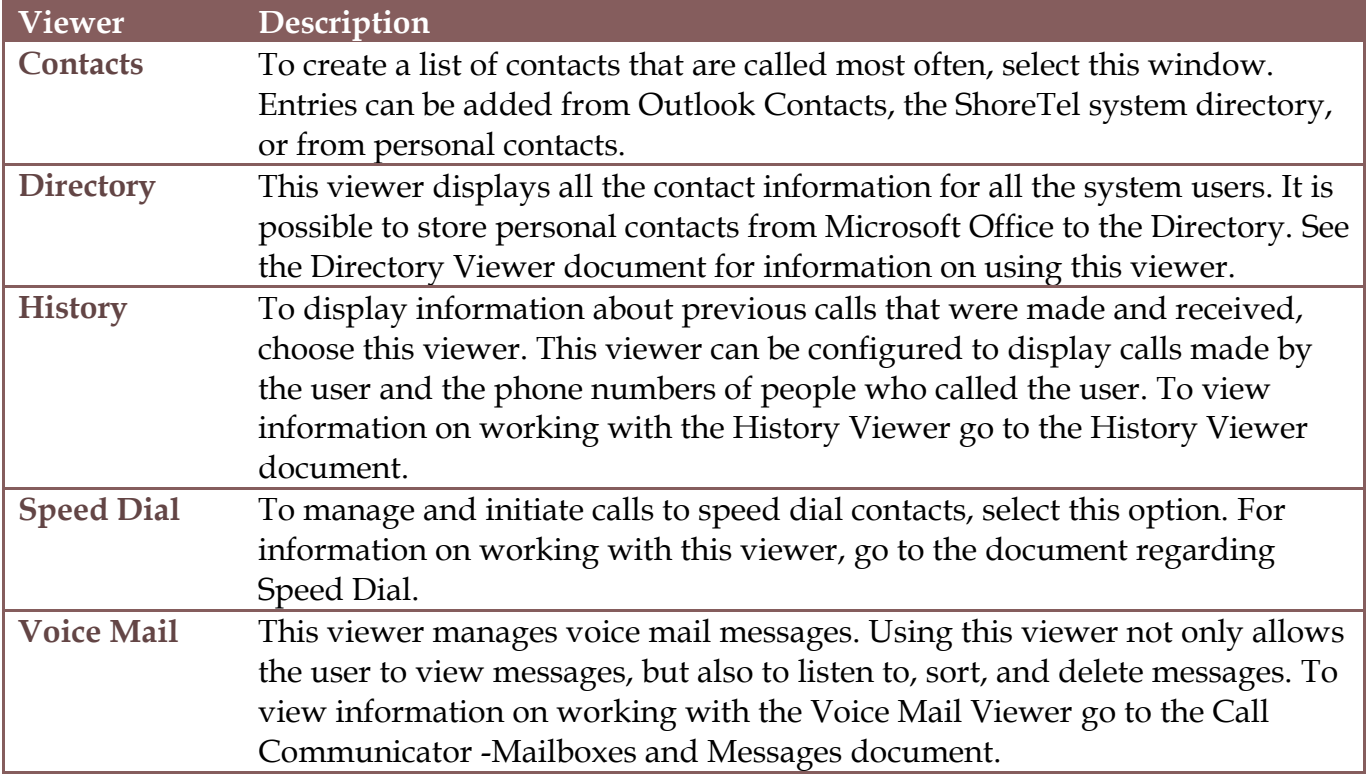